# 携帯型点字メモ機 Orbit20 取扱説明書

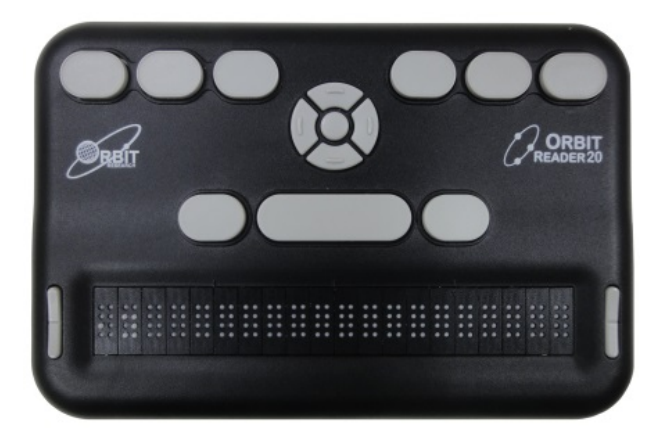

本書は、Orbit20 の取扱説明書です。

目次

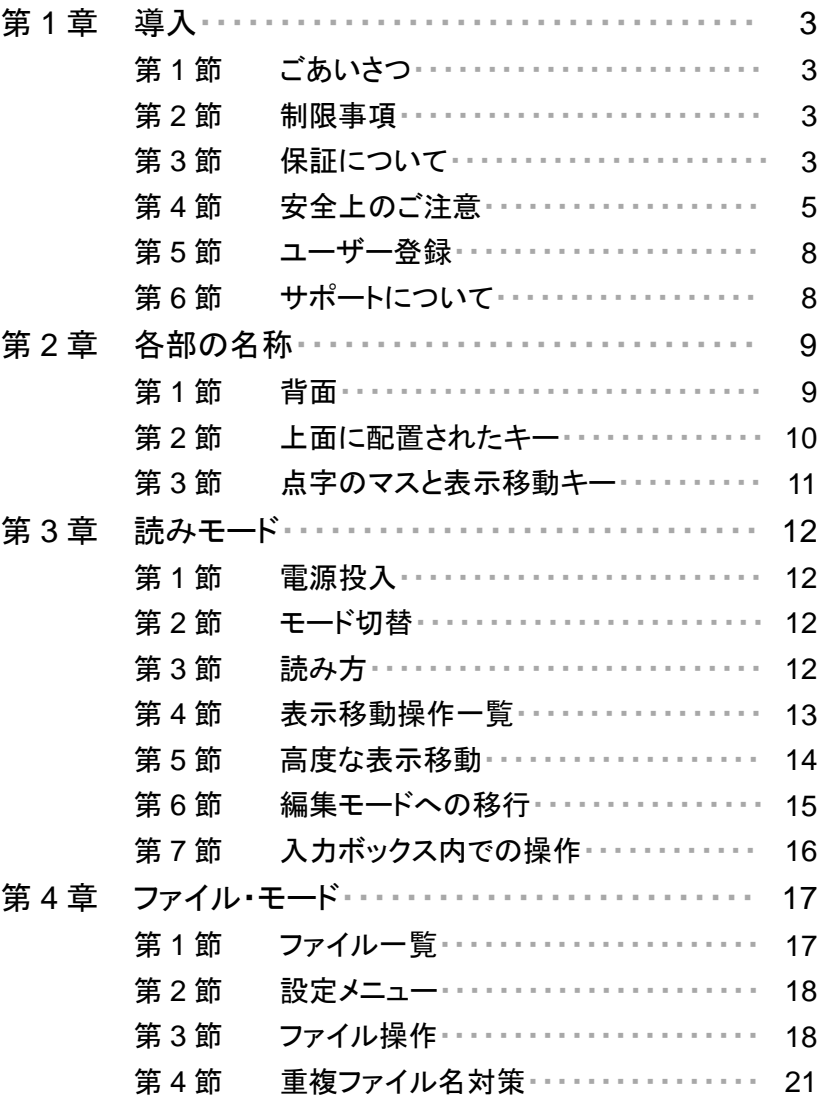

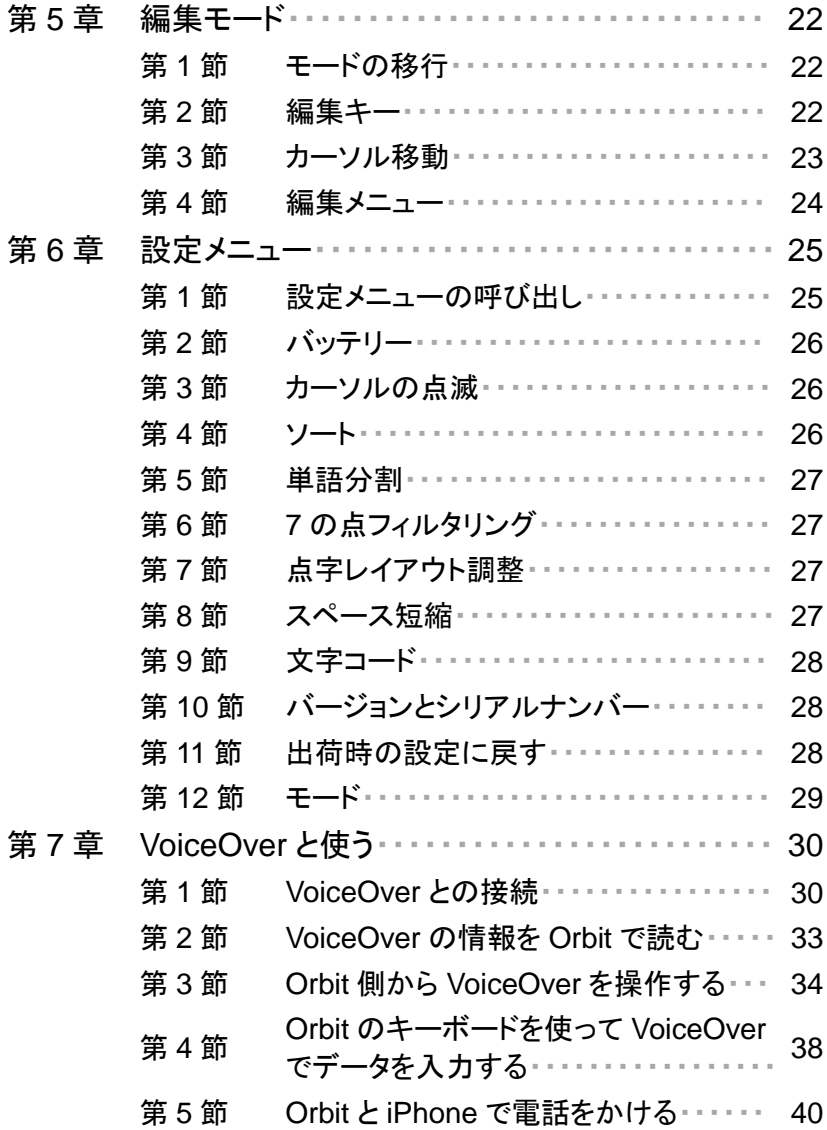

# 第 **1** 章**.** 導入

## 第 **1** 節.ごあいさつ

Orbit 20 をお買い上げいただき誠にありがとうございます。 本機は、米国 Orbit Research 社が、多くの視覚障害関係者 の協力を得て、「極力安価で世界中の視覚障害者に提供す る」ことをモットーに開発した機器です。

アメディアでは、その日本向けローカライズを担当していま す。

コストを最小限に抑えているため、いくつかの制限事項があり ます。その点をご了解の上、ご使用ください。

2018 年 7 月 1 日 株式会社アメディア 代表取締役 望月優

#### 第 **2** 節.制限事項

1. 接続制限

現在、本機は、パソコンと接続しても、日本語環境で使用 できるスクリーンリーダーがありません。

そこで、標準添付の USB ケーブルは充電専用になって います。

ファームウェアのアップデート等でパソコンと接続するとき は、別売のデータ転送用 USB ケーブルをご利用ください。 2. ファイル名の制限

ファイル名は基本的にアルファベットで記述ください。 日本語点字でファイル名を書くと、「か き さ す ょ 5 の 点」など、多くの文字がファイル名として使えない記号と バッティングしてしまい、その文字は「4・5・6 の点」に変換 されます。

- 3. SD カードの容量制限 本機の文章は、すべて SD カードに保存されます。 本機で使える SD カードは、最大 32GB までです。 それ以上の容量の SD カードは使用できません。
- 4. 本書の制限

本日本語取扱説明書では、アメディアで動作確認した機 能を掲載しています。

米国のサイトでの情報はさらに充実していますが、英語 ホームページに書かれていることでも、日本の環境では できないことが多々あります。

日本における最新の情報は、アメディアサイト内で随時 更新して参りますので、そちらをご覧ください。

# 第 **3** 節.保証について

本機の保証期間は、ご購入後 1 年間です。 保証期間中は、お客様にご使用上の不手際がない限り、 無償で修理致します。

弊社の保証の範囲は、いかなる場合でも、本機のご購入価 格を上限とさせて頂きます。

## 第 **4** 節.安全上のご注意

- ◎お使いになる前にこの「安全上のご注意」をよくお読みのうえ 正しくお使いください。
- ◎ここに示した注意事項は安全に関する重大な内容を記載して いますので、必ず守ってください。

#### 【 警告表示 】

この表示の注意事項は、火災や感電などの大き な事故の原因をもたらさないための非常に重要な 内容です。

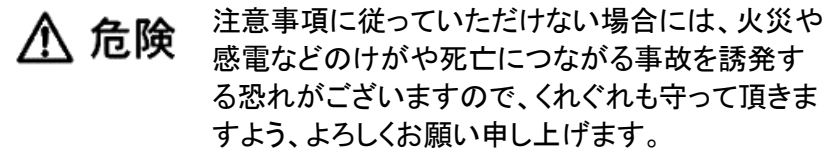

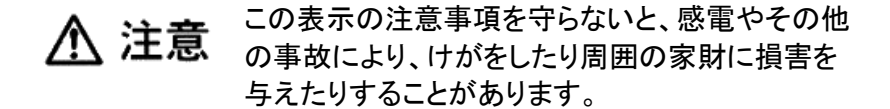

#### 【 行為禁止記号 】

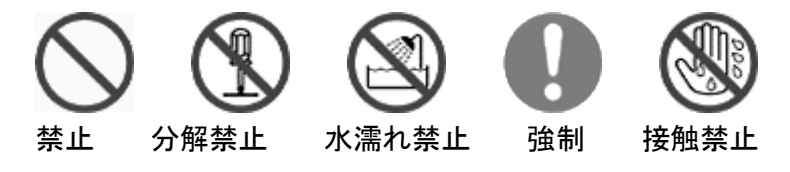

以下の注意事項を守っていただけなかったときは、保証の範囲外 となります。また、備品の紛失も保証の範囲外です。

# ⚠ 危険

#### ・水をかけたり、濡らさないでください。

水がかかる場所(浴室や台所など)で使ったり、 ジュース類等の飲み物がこぼれて内部に水が入る と、火災や感電の原因になります。

#### ・指定以外の接続ケーブルはお使いにならないで ください。

指定以外の接続ケーブルをお使いになると、火災や 感電の原因となり、また機器が故障します。

#### ・雷が鳴りだしたら、本機を充電もとから切り離して ください。

コンセントがつながっている状態で落雷にあうと、 感電の原因となります。

## ・分解、改造しないでください。

内部に異物が入ると、故障や火災・感電の原因とな ります。 点検や修理はアメディアにご依頼ください。

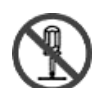

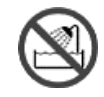

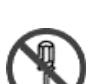

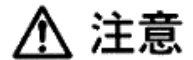

#### ・落下させないでください。

高い所などから落ちた場合、破損する恐れがありま す。又、破損時の破片などで、人体に傷害を与える ことがあります。

#### ・衝撃を与えないでください。

精密電子機器ですので、衝撃を与えると機能が失わ れることがあります。

#### ・上から強く押したり、上に重いものをのせないでく ださい。

上から圧力を加えたり、重いものをのせると破損する 恐れがあります。

#### ・日当たりのよい場所に放置しないでください。

故障の原因になります。

本機の故障や不具合などにより、発生したデータの消去など、付随 的損害につきましては、当社はいっさいその責任を負いませんの で、あらかじめご了承ください。

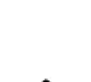

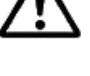

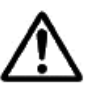

# 第 **5** 節.ユーザー登録

同梱の保証書兼ユーザー登録カードの内容に従って、 ユーザー登録をお願いします。

ユーザー登録がされていないと、本機のファームウェアが バージョンアップされたり、新たなサービスが開始された時 など、お客様にアメディアからの情報が届かなくなります。 ユーザー登録は、お電話または以下のホームページからも できます。

http://www.amedia.co.jp/product/usercard.html

#### 第 **6** 節.サポートについて

本機のサポートに関しては、 メーリングリストによるユーザー 同士による相互サポートの場をご利用ください。 また、アメディアのウェブサイトにて、詳細な情報を公開して おりますので、そちらもご参考ください。 標準パックの方には、電話やメールでのご質問にお答え する個別サポートがご利用になれます。 このサポート期間は、ご購入後 2 か月間です。 個別サポートは、別途ご購入いただくこともできます。

# 第 **2** 章**.** 各部の名称

点字キーが並んでいる面を上にして、点字マスのある部分を 手前にしておいた状態で説明します。

## 第 **1** 節.背面

背面の左側がくぼんでおり、ここに 3 つの重要なボタンや 端子が並んでいます。

1. 電源ボタン

一番左側の小さな突起が電源ボタンです。 長く押していると、電源が入ります。 電源を切るときも、このボタンを長押しします。 電源を入れるときは、点字が表示されるまで、このボタン を押し続けてください。 なお、使用中にこのボタンを短く押すと、スリープ状態に 入り、バッテリーが節約されます。 スリープ状態からは、このボタンを短く押すだけで復帰で きます。

2. SD カード接続口 電源ボタンの右側の隙間が、SD カードをセットするため の接続口です。 Orbit を単体で使用するときは、必ず SD カードをセットし てください。 ファイルの読み書きは SD カードから行われますので、 セットしていない状態では何もできません。

SD カードは、ギザギザのある面を下にして、斜めに カットされた角を左手前にして後ろから差し込みます。 ゆっくり押し込むと、「カチッ」という感覚で固定されます。 外すときは、SD カードを一度奥に押し込むとロックが外れ て引き出せるようになります。

3. USB 接続口

SD カードの口の右隣に、USB 接続口があります。 USB の接続は、充電するときに必須となります。 また、パソコンと情報のやり取りをするときにも使用されま す。

小さい方の USB 端子を、2 つの突起がある面を下にして 差し込みます。

#### 第 **2** 節.上面に配置されたキー

1. 点字キー

奥側に並んでいる 6 つのキーが、パーキンス配列の点字 キーです。

左側から、3 の点、2 の点、1 の点、4 の点、5 の点、6 の 点です。

手前に 3 つのキーが並んでいます。

真ん中の横長のキーが、スペースキーです。

左側のキーが 7 の点、このキーは、バックスペースの 役割を担います。

右側のキーは 8 の点、このキーは、エンターキーの役割 を担います。

- 2. 矢印キーとセレクトキー
	- Orbit のほぼ中央に、丸いキーを真ん中にして、左右・上 下に小さな細長いキーがあります。 真ん中の丸いキーは、本取扱説明書の中では「セレクト キー」と呼んでいます。いろいろな用途で使われるキーで す。 左右・上下のキーは、本取扱説明書の中では、それ ぞれ、左キー、右キー、上キー、下キーと呼んでいます。 それぞれのイメージに見合った操作が割り当てられてい

ます。

## 第 **3** 節.点字のマスと表示移動キー

1. 点字のマス 手前に並んでいるのが点字のマスです。 20 マスの表示部があり、5 マス目、10 マス目、15 マス目 の位置を、奥にある小さな突起で示しています。

2. 表示移動キー

点字のマスの両側に、真ん中が少しくぼんだ縦長のキー があります。

よく触ると、真ん中でくびれていて、上下に分かれていま す。

このキーは、点字表示を移動させるキーです。 上のキーを押すと、前の 20 マスの表示になります。 下のキーを押すと、次の 20 マスの表示になります。 原則として、左右とも同じ機能です。 右利きの方は右側を、左利きの方は左側をご利用くださ

い。

# 第 **3** 章**.** 読みモード

#### 第 **1** 節.電源投入

SDカードをセットしてOrbit の電源を入れると、初めて電源を 入れたときは、SD カード上のファイルの一覧を表示します。 2回目以後は、前回の状態で起動します。 「前回の状態」とは、読みモード、編集モードまたはファイル・ モードの場合があります。

#### 第 **2** 節.モード切替

ファイル・モードでは、上下のキーでファイルの一覧から開き たいファイルを選び、8 の点またはセレクトキーでファイルを 開きます。 読みモードからファイル・モードに移行するときは、7 の点を

押します。

#### 第3節. 読み方

ファイルの中身を読み進んでいくのには、点字表示部の左右 にある表示移動キーを使います。 左右とも同じ動作で、 下側を押せば次の 20 マス表示、上側を押せば前の 20 マス を表示します。

# 第 **4** 節.表示移動操作一覧

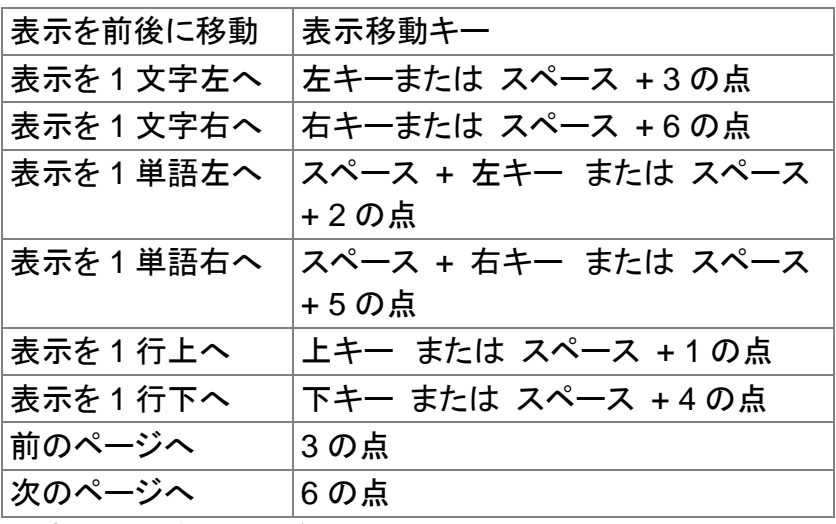

備考: ページ区切りがないときは、上記の操作で 1000 マス 分移動します。

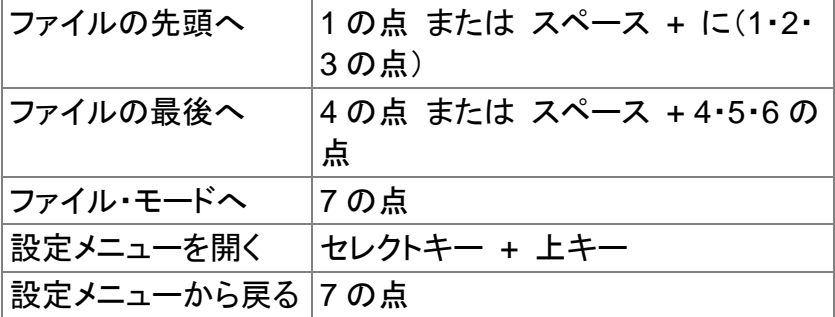

# 第 **5** 節.高度な表示移動

しおりの設定と解除 | スペース + m

すでにしおりのあるところで上記の操作を行うと、そのしおり は解除されます。

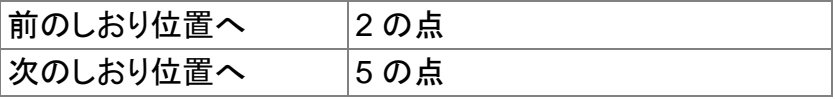

しおり位置が表示マスの先頭にきます。 しおりがないときは、 「しおりはもうありません」と表示されます。

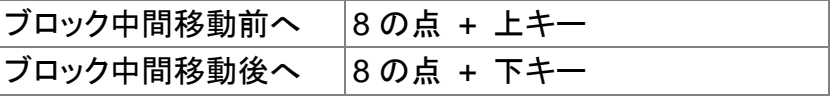

備考: 「ブロック中間移動」とは、次の起点の中間まで移動す る方法です。

ファイルの先頭から「後へ」を実行すると、ファイルの真ん中 に移動、そこから「前へ」を実行すると、ファイルの先頭から 4 分の 1 に移動。 このようにして、領域を絞り込みながら自 分の探したい内容を見つける方法です。

ブロック中間移動を実行すると、行頭に「○○く」と表示され、 最初の操作実行地点から何パーセントの位置に移動したの かを示します。

検索 スペース + f

入力ボックスが開きます。

検索文字を入力して、8 の点を押すと、検索が行われます。 検索しないで入力ボックスを閉じるときは、セレクトキーを押し ます。

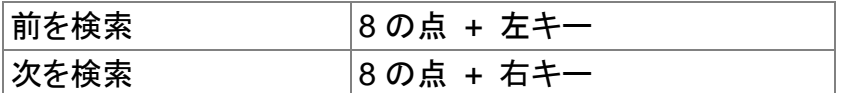

上記 2 つの操作は、直前に検索した文字列で続行検索をす る操作です。

文字が見つからないときは、 「見つかりません」と表示しま す。

この表示を消すには、7 の点を押します。

見つからないときは、位置は動きません。

# 第 **6** 節.編集モードへの移行

編集モードに入る スペース + e

現在読んでいるファイルを表示したまま、編集モードに移行し ます。

新規ファイル作成 | スペース + n 新しいファイルを開いて、編集モードに入ります。

前回編集ファイルを開く スペース + け

直前に編集していたファイルを再び開きます。 編集モードから読みモードに戻るには、セレクトキーを 2 回続 けて押してください。

# 第 **7** 節.入力ボックス内での操作

検索、ファイル名変更、フォルダ作成などのときに現れる入力 ボックスは、1 行のみ入力できます。

また、入力ボックスを開いたとき、すでにつけられているファイ ル名や、前回入力した検索文字などが表示されます。

これを消したいときは、新たな文字を入力するか、または 7 の 点を押します。

表示されている文字を生かして編集したいときは、右キー、 左キーでカーソルを移動させ、7 の点でカーソルの前の文字 を消したり、点字キーで新たな文字を入力したりして編集しま す。

以下、操作コマンドです。

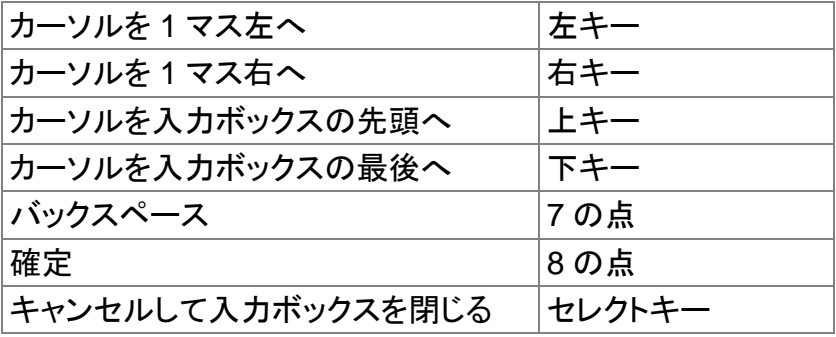

備考: ファイル名変更及びフォルダ作成の操作は、ファイル・ モードから行います。

# 第 **4** 章**.** ファイル・モード

Orbit を単体で使うときは、 SD カードが必ず必要です。 ユーザーが読んだり書いたりする情報は、すべて SD カード に保存されます。

単体利用のモードは、以下の 4 種類です。

- ファイル・モード
- ▶ 設定メニュー
- 読みモード
- 編集モード

#### 第 **1** 節.ファイル一覧

ファイルが保存された SD カードをセットして、Orbit の電源を 入れると、電源を切ったときの状態で起動します。

読みモードで起動したときは、7 の点を押すと、ファイル一覧 状態になります。

7 の点はファイル一覧状態ではパソコンのバックスペースキ ーと同じように、サブフォルダ内から 1 つ上の階層に上がりま す。

ファイル一覧状態では、上または下のキーで一覧内を移動で きます。 一覧状態から、8の点またはセレクトキーでそのファ イルまたはフォルダを開きます。

右キーまたは左キーで、ファイルサイズや作成日付などのそ のファイルに関する項目を見ることができます。

ファイル属性項目を見ているときに 7 の点を押すと、ファイル 名の位置に戻ります。

# 第 **2** 節.設定メニュー

セレクトキーを押しながら上キーを押すと、設定メニューが開 きます。 メニュー表示状態で、上下のキーで前後の項目に 移動できます。

なお、設定メニューの内容については、第 6 章を参照くださ い。

#### 第 **3** 節.ファイル操作

新規ファイル作成 スペース + n 新規ファイルを作成して、編集モードになります。 編集モードから抜けるには、セレクトを 2 回押します。

新規フォルダ作成 スペース + o

フォルダ名を入力するボックスが開きます。 フォルダ名を入 力して 8 の点を押すと、フォルダが作成され、ファイル・モード に戻ります。

フォルダを作成したくないときは、セレクトキーを押して抜けて ください。

ファイルまたはフォルダの削除 | スペース + d

選択されているファイルやフォルダを削除します。

フォルダは、空のもののみ削除します。

削除前に「動作確認」という確認メッセージが表示されます。 8 の点またはセレクトキーで実行、7 の点でキャンセルしま す。

ファイル名またはフォルダ名変更 スペース + r

現在のファイル名またはフォルダ名を表示して編集ボックス が開きます。

書き換えて 8 の点を押すと、変更されます。 セレクトキーを押すと、変更せずに戻ります。

ファイルの切取 スペース + x 選択されたファイルを、クリップボードに切り取ります。 ファイルは削除されます。

ファイルのコピー スペース + c 選択されたファイルを、クリップボードにコピーします。 ファイルは、削除されません。

ファイルの貼り付け スペース + v

クリップボードのファイルを、現在の位置に貼り付けます。 クリップボードにファイルやフォルダがないときは、何も行わ れません。

ファイルをマーク スペース + m

複数のファイルをまとめて処理したいとき、この方法でファイ ルに選択マークをつけて、削除、切取、コピーなどの一括処 理の前準備をします。

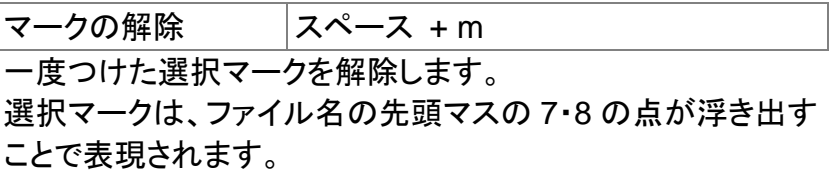

ファイルプロテクトの設定と解除 スペース +p

ファイルにプロテクトをかけるあるいは、プロテクトを外す操作 です。

ファイルのプロテクト状態は、ファイル名が表示されている状 態で、右キーを押して確認できます。

編集モードに入る スペース + e

現在表示しているファイルの編集状態に入ります。

文字が入力される位置を示すカーソルは、7・8 の点で示して います。

編集モードから抜けるには、セレクトキーを 2 回押します。

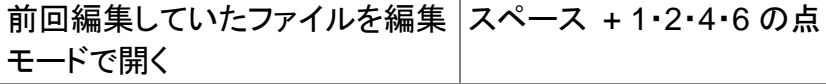

直前に編集していたファイルを開きます。

セレクトキーを 2 回押すことで、ファイル・モードに戻ります。

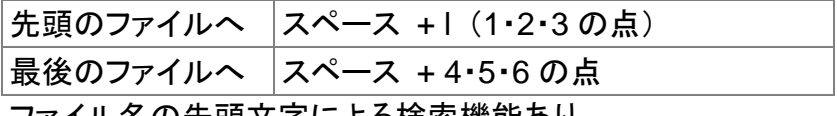

ファイル名の先頭文字による検索機能あり。

# 第 **4** 節.重複ファイル名対策

ファイルをコピーする際、コピー先のフォルダ内に同じ名前の ファイルがあったとき、もともとのファイル名は変更せずに、 新たにコピーされるファイル名のボディーに数値が付加され ます。

例:

book.brf

が存在するフォルダに、同じ名前のファイルをコピーしようとし たとき、

コピーされたファイル名は、 book1.brf に変更されます。

# 第 **5** 章**.** 編集モード

# 第 **1** 節.モードの移行

読みモードから編集モードに入る |スペース + e 編集モードから読みモードに戻る |セレクトキーを2回 備考: 読みモードからファイル・モードに移行するときは、 バックスペースキーを押します。

#### 第 **2** 節.編集キー

表面奥よりに並ぶ 6 つのキーが、パーキンス配列の 6 点キー です。 左から、 3 の点、2 の点、1 の点 2 センチほど空いて、 4 の点、5 の点、6 の点と並びます。 点字表示部のすぐ奥に並ぶ 3 つのキーは、 真ん中がスペースキー、左が 7 の点、右が 8 の点です。 8 の点は改行、 7 の点はバックスペースの役割となります。

セレクトキーを 2 回押すと、編集モードを終了して読みモード になります。

# 第 **3** 節.カーソル移動

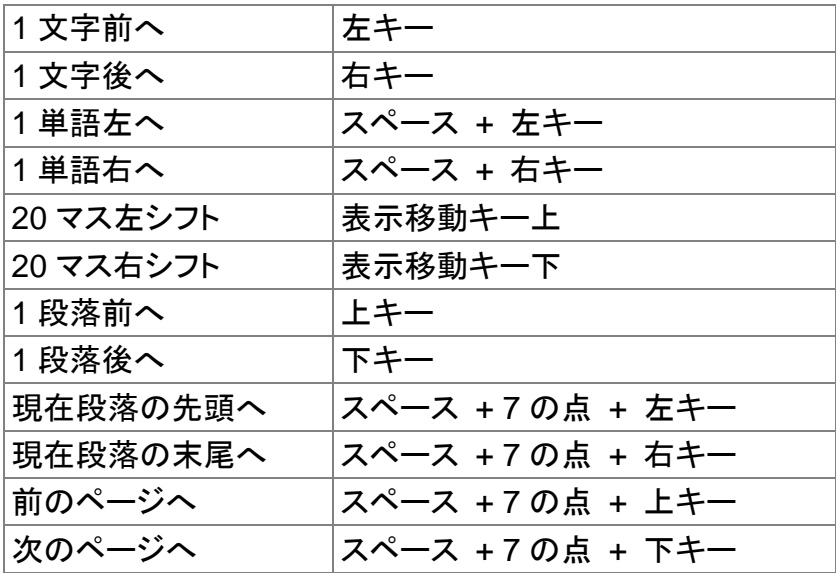

## 第 **4** 節.編集メニュー

セレクトキーを押すと、編集に関する選択メニューが現れま す。

このメニューの状態で、上下キーでいくつかの編集操作を選 択できます。

また、編集メニューが表示されている状態で、点字 1 マスの ショートカットでその操作を実行できます。

以下、操作内容とショートカットの一覧です。

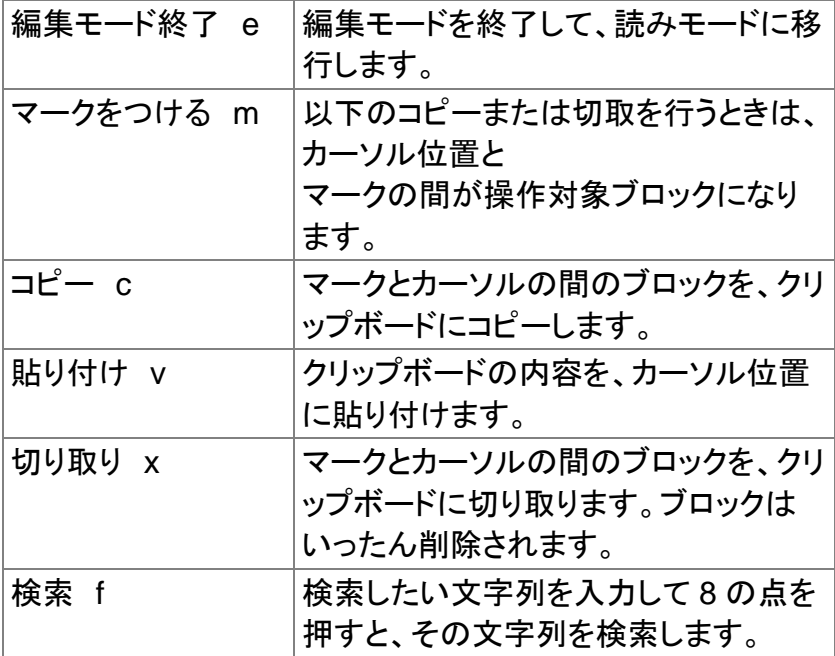

# 第 **6** 章**.** 設定メニュー

## 第 **1** 節.設定メニューの呼び出し

Orbit には、表示項目、設定項目とコマンドを含むメニューが あります。 本章では、このメニューの主な項目を説明します。 そのほかの項目については、それぞれの該当箇所で

説明します。

設定メニューを開くには、セレクトキーを押しながら上キーを 押します。 キーを離すと、メニューの最初の項目が表示され ます。

次の項目を表示させるには下キーを、前の項目を表示させる には上キーを、押します。

設定メニュー項目の前後のオプションを表示させるには、

左または右キーを押します。

設定メニュー項目の、現在表示中のオプションを選択する には、セレクトキーを押します。

選択中のオプションには、オプション名のマスの 7 の点と 8 の点が表示されます。

(ただし、一部、7 の点と 8 の点が表示されない場合もありま す。)

設定メニューを閉じるには 7 の点を押します。

# 第 **2** 節.バッテリー

メニューの最初の項目です。 バッテリーの充電状態を パーセンテージで示します。

バッテリーの状態が低くなる(10%以下になる)と、20 マス目 の 8 の点がブリンクし、バッテリーの状態が低くなっていること を知らせます。

充電中の時は、左側に「充電中」と表示します。

# 第 **3** 節.カーソルの点滅

エディットボックスまたは編集モードを使っているときにカーソ ルが点滅する時間間隔を、秒単位で設定・表示します。 選択中の値を表示するときは 7 の点と 8 の点も表示します。 オプションは、「0」 「1」 「5」 「15」 「30」と「60」です。 お好みに合わせてください。 0 秒に設定すると、カーソルが点滅しないだけで、カーソルが 7 と 8 の点で示されます。 カーソルが点滅するとうるさいと感じたら、0 に設定することを

お勧めします。

# 第 **4** 節.ソート

SD カード上のファイルの表示の順序を表示・設定します。 オプションは「名前」、「日時」、「サイズ」と「アクセス日時」で す。

#### 第 **5** 節.単語分裂

点字行の最後に表示しようとしている単語の全ての文字が 入らないときは、その単語の一部を表示するかどうかを表示・ 設定します。 オプションは「ON」と「OFF」です。

## 第 **6** 節.7の点フィルタリング

NABCC コードのファイルの 7 の点をフィルタリングできます。 デフォルトは ON ですが、それらの形式のファイルでよく現れ る 7 の点を表示させたいときは OFF に変更してください。 ただし、ON にしても、点字ファイル形式によっては、7 の点が 消えない場合もあります。

# 第 **7** 節.点字レイアウト調整

デフォルトは ON です。 ON の場合は、印刷用の点字ファイ ルの改行コードが無視され、Orbit で読みやすくなるように、 レイアウトが変更されます。 OFF にすると、点字印刷用の例 えば 38 目の改行コードの入ったレイアウトで出力されます。

#### 第 **8** 節.スペース短縮

デフォルトは ON です。 ON の場合、複数のタブコード、改行 コードとスペースを一つに変更するので、空白が省略され、 読みやすくなります。

# 第 **9** 節.文字コード

ファイルを保存する際の文字コードを設定・表示します。 オプションは、ANSI と Unicode です。 Unicode として 3 つの 形式があります(リトルエンディアン、ビッグエンディアンと  $UTE-8$ )。

ファイルを作成する際にこのオプションが使用されます。 既に存在するファイルの文字コードを変更できません。 NABCCコードでファイルを作成する際には、ANSI をお使いく ださい。

# 第 **10** 節.バージョンとシリアルナンバー

バージョンとシリアルナンバーの項目は、それぞれ本機の ソフトウェアのバージョンとシリアル番号を表示します。

#### 第 **11** 節.出荷時の設定に戻す

セレクトキーを押すと、出荷時の設定に戻ります。

# 第 **12** 節.モード

Orbit の動作モードを表示・設定します。

- 単体モード (ほかのデバイスと接続せずに使用する モード)
- Bluetooth モード (Bluetooth を通じてほかのデバイ スと接続して使用するモード)
- USB モード (USB でほかのデバイスと接続して使 用するモード)

の 3 つのモードがあります。

# 第 **7** 章**. VoiceOver**と使う

Orbit を VoiceOver と使って、iPhone や iPad などが表示す る情報を点字で読んだり、Orbit のキーボードでデータを入 力することができます。 本書では、VoiceOver との接続方法、VoiceOver が出力する 情報を読む方法、Orbit で VoiceOver を操作する方法、 VoiceOver にデータを入力する方法と Orbit と iPhone で電 話をかける方法を説明します。

お断り**:** VoiceOver のバージョン及び Orbit のファームウェ アバージョンの組み合わせによっては、ここに記載する操作 の一部ができないことがあります。

# 第 **1** 節.**VoiceOver** との接続

Orbit を VoiceOver と使うには、Bluetooth を通じて接続する 必要があります。 初回は、以下の手順で接続してください。 2回目以降は自動的に接続されます。 接続に不具合が起きたら、本節の接続手順と設定を、もう1 度ご確認ください。

- A. Orbit をつけます。
- B. メニューを開き、Bluetooth がON になっていることを確認 します。 もし OFF になっていたら、右キーを 1 回押して から、セレクトキーを押してください。
- C. メニューが表示されている状態で下キーを 1 回押し、ペア リングモードを確認します。 「自動」になっていると、ペア リングは簡単ですが、セキュリティーの理由で、「コード」 に設定することをお勧めします。 「コード」に設定すると、最初にペアリングしようとするとき に Orbit と iPhone の画面にある数字が表示され、その数 字が一致していることを、Orbit 側と iPhone 側で確認し なければなりません。 2 回目以降は、ペアリングは自動 的に行われます。
- D. 下キーを 1 回押し、エミュレーションが OFF になっている ことを確認します。 ON になっていたら、OFF にしてくだ さい。
- E. 下キーを1回押し、モードを確認します。 右キーを使って 「Bluetooth モード」が表示されるようにしてから、セレク トキーを押します。 すると、遠隔Bluetoothが表示されま す。 スペースキー4 の点と 7 の点を同時に押すことによ っても、Bluetooth モードにすることができます。
- F. iPhone(または iPad など)をつけます。 iOS 10.3.3 で 説明しています。 もし接続ができず、あるいは、本取扱 説明書とインターフェースが違ったら、まず、バックアップ を取ってから、システムをアップデートしてください。 iOSのバージョンが10.1以下の場合には、エミュレーショ ンモードを ON にする必要があります。
- G. 画面のロックを解除します。
- H. 「設定」を開き、順に「一般」「アクセシビリティー」 「VoiceOver」「点字」に入ります。
- I. もし iPhone(または iPad など)の設定で Bluetooth が OFF になっていたら、Bluetooth を ON にするかどうかを 聞いてくるので「はい」ボタンを押します。 こうすると、自 動的に Bluetooth の設定を変更してくれます。
- J. 「点字」に入るといろいろな設定が表示されます。その中 で、次の設定項目を確認します。
- K. 点字ディスプレイ出力も点字ディスプレイ入力も「8 点式」 になっていなければ「8 点式」に変更します。 変更するに は、項目を 2回タップします。 こうすると「1級英語点字6 点式」 「1 級英語点字 8 点式」 「2 級英語点字」が表示さ れるので「1 級英語点字 8 点式」を選択して「点字」に戻っ てください。日本語で使う場合は「2 級英語点字」を設定し ないでください。
- L. 「状況セル」と「Nemes コードの使用」は OFF のままでい いと思います。 iPhone などの画面から文字を入力しな い場合は、オンスクリーンキーボードも OFF のままでい いです。
- M. 上記の画面の最後の「点字ディスプレイを選択」で Orbit が現れず、いくら待っても「進行中」と表示されていれば、 Orbit がついていることを確認してください。 iPhone な どの準備に長い時間がかかると、Orbit が消えます。 つ いたら、もう一度 Bluetooth モードにしてください。 すると、 iPhoneなどの画面にOrbit とそのシリアルナンバーが表

示され「ペアリングされていません」というボタンが現れま す。

- N. Orbit のシリアル番号などを示しているボタンをダブルタ ップします。 少し待つと、Orbit が一定の数字を表示し ます。速くその数字を確認しないと、ペアリングが失敗し ます。またそのままにしておくと、約 1 分後に Orbit の電 源が切れてしまいます。
- O. コードの確認。 Orbit が表示している数字を読み、 iPhone などの画面のピンが読まれるようにします。 コードが一致したら、すぐに Orbit の 8 の点を押し、 iPhone などの側でも「ペアリング」をダブルタップします。
- P. Orbit Reader ... 接続中と表示されたら、ペアリングは完 了です。

#### 第 **2** 節.**VoiceOver** の情報を **Orbit** で読む

ペアリングが完了すると、VoiceOverが発声する内容はOrbit 上でも表示されます。 内容が点字の 20 マスで表示できない ときは、Orbit の行を上下にスクロールさせることによって全 体の内容を読むことができます。

ただ、例えば 「開くにはダブルタップします」 などという、コマ ンドの実行方法の説明もアナウンスするように設定されてい ると、Orbit の表示は、コマンド名、コマンド説明、コマンド名 の順に、速く変わってしまいます。 この状態で Orbit の行を 上下にスクロールさせようとすると、その操作は VoiceOver に転送され、選択中のコマンドが変わってしまいます。

この問題を防止するには、「設定」 「一般」 「アクセシビリティ ー」 「VoiceOver」 「詳細度」 に入り 「ヒントを読み上げる」 を OFF にすることができます。 ヒントは役に立つこともある ので、よく検討してから決めてください。

ヒントを読み上げないようにした状態では、Orbit の行を上下 にスクロールさせたときに、予想外の操作が行われませんが、 例えばメニューを下から上に、Orbit の側でスクロールして表 示させると、スキップされるコンテンツが出る場合があります。 例えば、「ミュージック」 「メール」と、Orbit 側でスクロールす ると、音声では未開封のメールの数を読み上げますが、Orbit でその情報を表示させるためには、1 回下に戻らなければな りません。

## 第 **3** 節.**VoiceOver** との接続

Orbit 側から VoiceOver を操作することができます。 そのためには、様々なコマンドが用意されています。 既に説明した通り、Orbit の現在行を変えることで、例えばメ ニューで現在選択されているコマンドを変更できます。 Safari を選択してからセレクトキーを押すと、Safari が開き、 行を変えながら、表示されるページを読むことができます。 開きたいリンクの文字を表示させてセレクトキーを押すと、 そのリンク先のページが開きます。

VoiceOver の画面を消すと、Orbit は単体モードに戻ります。 しかし、VoiceOver が再びつくと、Orbit は Bluetooth モード に切り替わります。 万一 Bluetooth モードに切り替わらず、 あるいは iPhone などのデータを表示しなくなったら、ペアリン グの画面の指示に従って、1 回 Orbit を忘れさせて、再びペ

アリングしてみてください。 Orbit から iPhone などを起動す ることはできません。

以下のコマンドが用意されています。

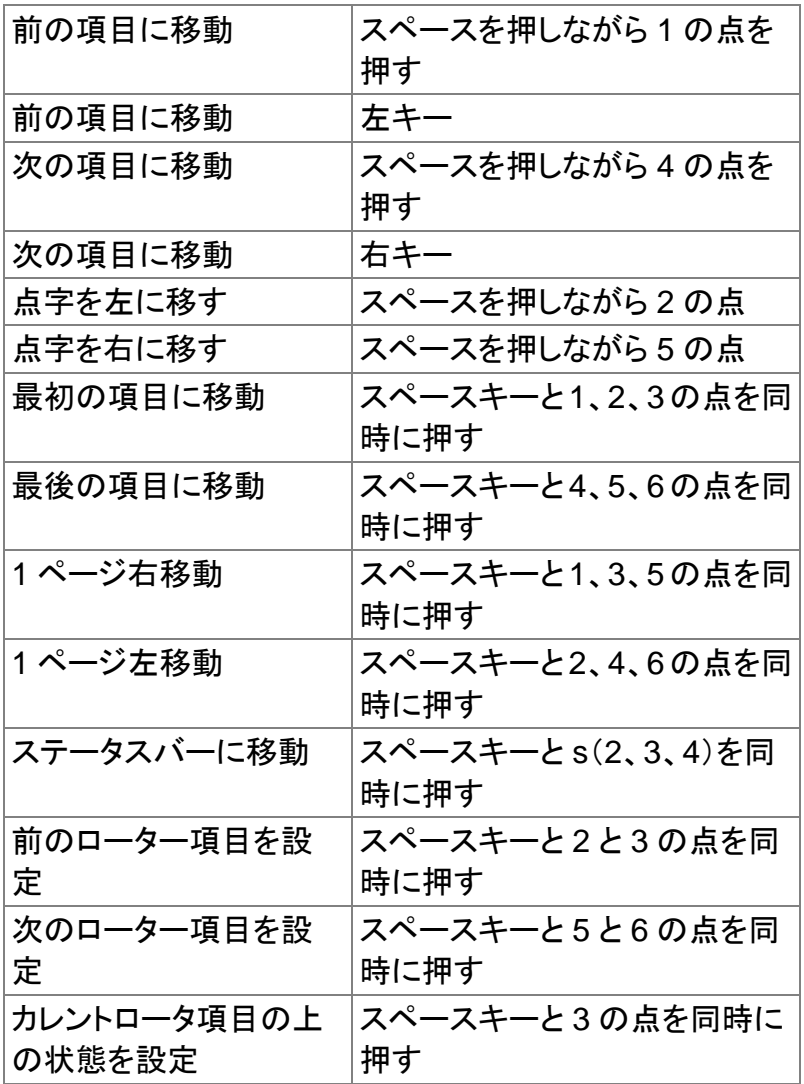

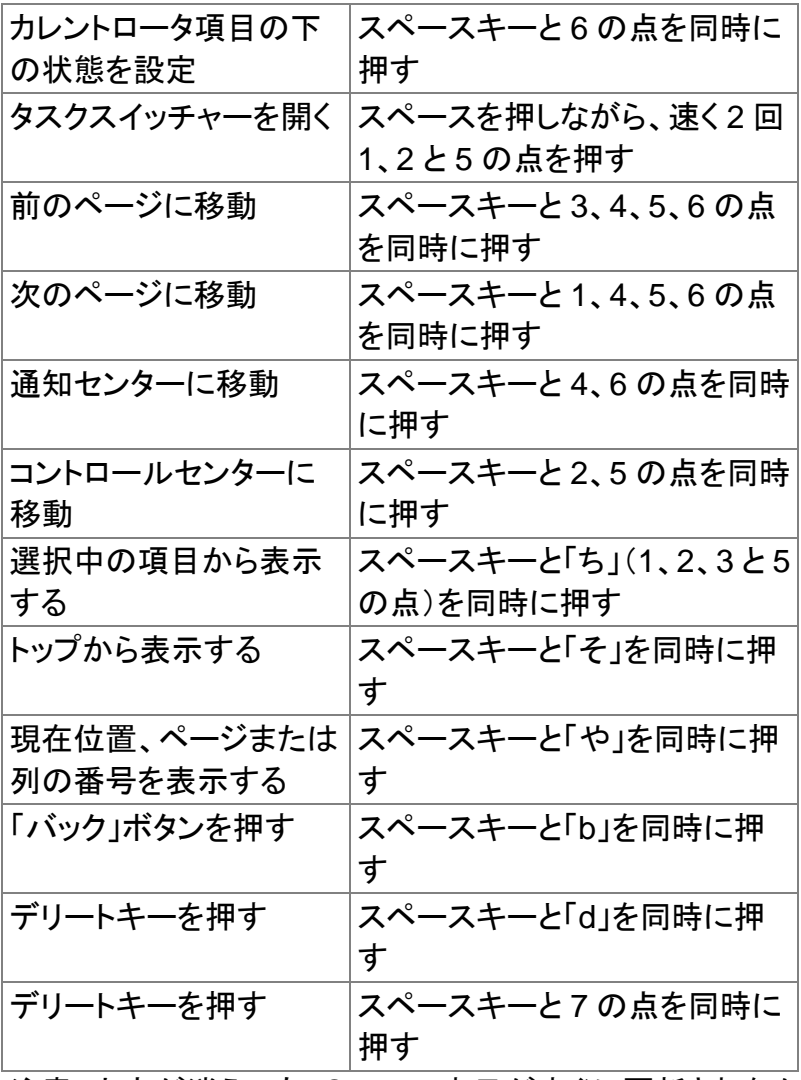

注意:文字が消えても、Orbit の表示がすぐに更新されなか ったり、Orbit が表示しなくても以前入力したデータが残った りします。

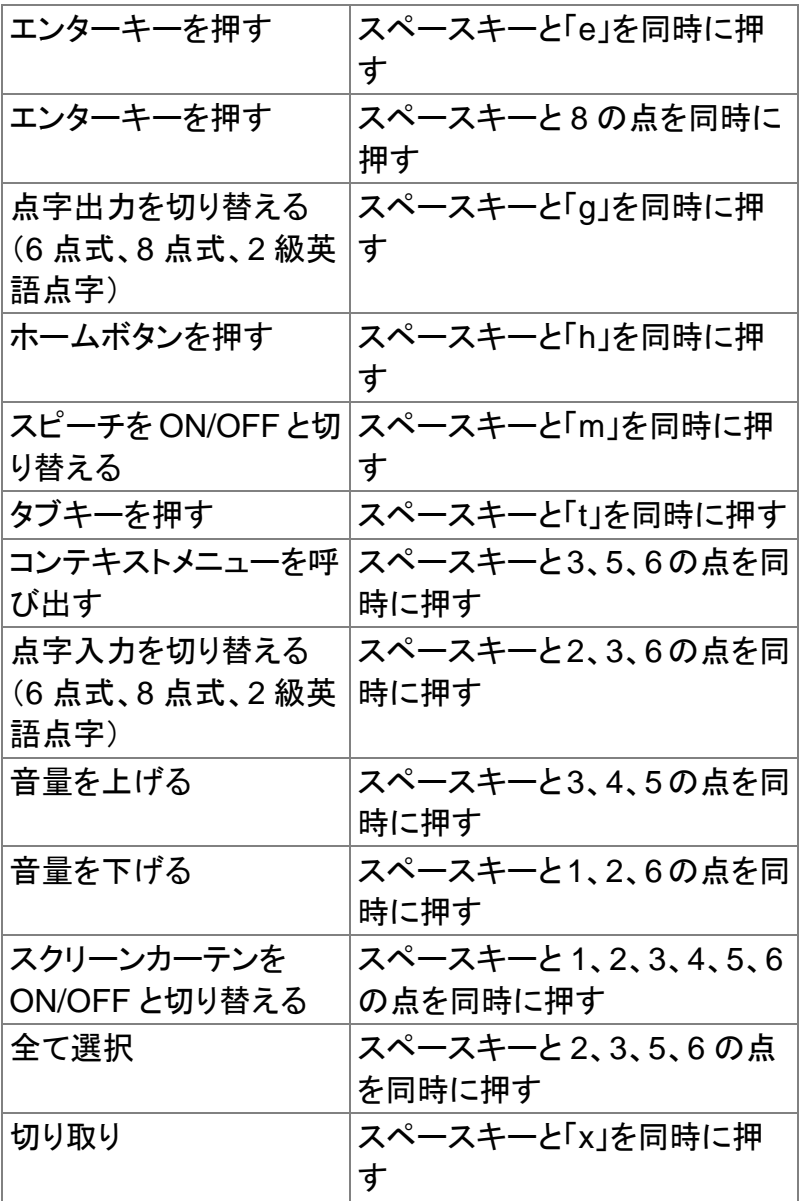

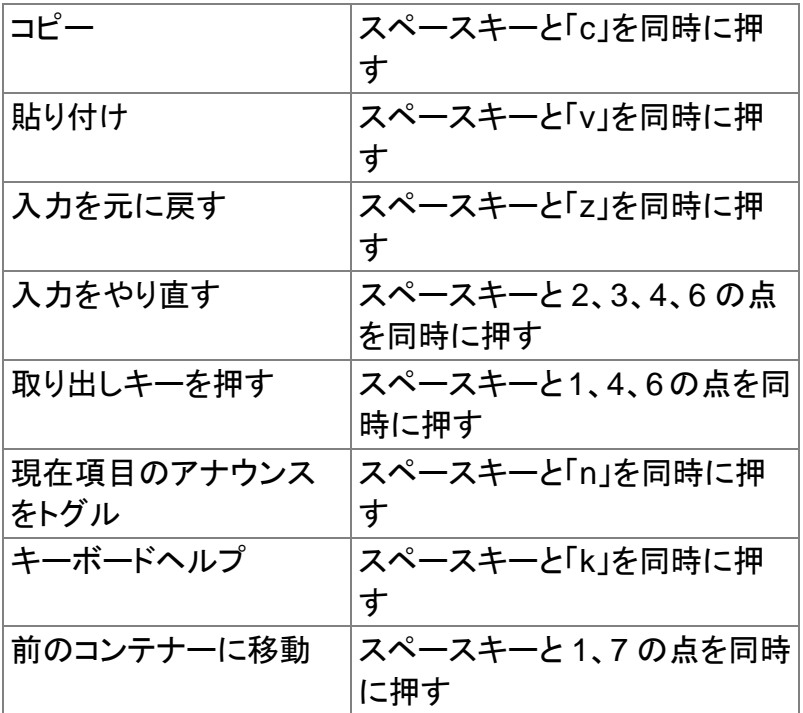

# 第 **4** 節.**Orbit** のキーボードを使って **VoiceOver** でデータを入力する

Orbit で VoiceOver にデータを入力するために、メモを書い てみましょう。

- 1. iPhone をつけて、画面のロックを解除します。
- 2. Orbit の電源も入れます。
- 3. Orbit との接続準備が済んでいれば、自動的につながる ので、それまで数秒待ちます。 この後 Orbit 側で操作し ます。
- 4. スペースキーを押しながら h を押します。 これで iPhone のメニューが開きます。
- 5. 左キーや右キーで「メモ」まで移動してから、セレクトキー を押します。 これでメモアプリが開きます。
- 6. 左キーで「戻る」ボタンを捜し、セレクトキーを押します。 「戻る」ボタンが出ないときまでこの手順(6 の手順)を繰 り返します。 スぺースキーと「b」を押すことによって同じ 操作ができます。
- 7. 左キーと右キーでメモのフォルダを選んでからセレクトキ ーを押します。
- 8. 右キーで「新規メモ」ボタンに移動し、セレクトキーを押し ます。
- 9. 好きな文書を書きます。 スペースキーを押すたびに、 iPhone は以前書いた部分をアナウンスします。
- 10. 書き終わると、右キーまたは左キーで入力モードから出 ることができます。
- 11. 左キーで「完了」ボタンを探し、セレクトキーを押します。

12. 左キーと右キーで今日の現在の時間のメモまで移動し、 内容を確認します。

#### 第 **5** 節.**Orbit** と **iPhone** で電話をかける

電話をかけるには、VoiceOver と Orbit がつながっている状 態で、以下の手順で操作します。

- 1. スペースキーを押しながら h を押します。 これで iPhone のメニューが開きます。
- 2. 左キーや右キーで「電話」まで移動してから、セレクトキー を押します。 これで電話アプリが開きます。 電話の以 前の状態によって操作が少し違いますが、キーパッドが 既に選択されているとします。
- 3. 左キーと右キーで各数字を選択できるので、必要に合わ せて一つ一つを選んだあとにセレクトキーで入力します。 一つ間違えるときは、「削除」ボタンを選択しセレクトキー を押すと、最後の数字を削除できます。
- 4. 左キーで「電話番号」のテキストフィル度まで移動し、電話 番号を確認します。
- 5. 右キーで「発信」ボタンに移動し、セレクトキーを押します。 すると、電話がかかります。
- 6. 自動的に「通話終了」ボタンが選択されるので、セレクトキ ーを押すだけで、電話を切ることができます。

#### **Orbit20** 取扱説明書

2018 年 7 月版

株式会社アメディア 〒176-0011 東京都練馬区豊玉上 1-15-6 第 10 秋山ビル 1 階 電話.03-6915-8597 FAX.03-3994-7177 http://www.amedia.co.jp/

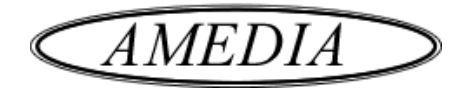